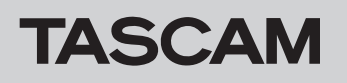

# **CD-500/500B**

## ファームウェアバージョンの確認

ファームウェアアップデート作業前に、お手持ちのCD-500/500B のファームウェアバージョンを確認します。

- 1. 本体の電源を入れてください。
- 2. 本体をメニューモードにし、メニュー番号"**21 INFO**"を選択し ます。詳しくは、CD-500/500Bの取扱説明書 第4章「メニ ュー操作」の「メニュー操作の基本」をご参照ください。
- 3. 本体のPITCH [MENU] つまみ、またはリモコンのENTERボ タンを押して、ディスプレーにシステムのファームウェアバー ジョンを表示します。

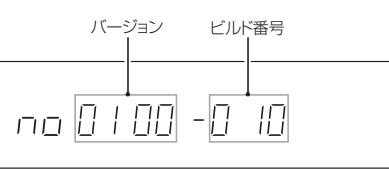

 ここで表示されるシステムのファームウェアバージョンが、これ からアップデートしようとしているファームウェアバージョン と同じ、または新しい場合はアップデートの必要はありません。

## ファームウェアアップデート手順

何も書き込まれていないCD-RまたはCD-RWディスクと、データ CDを作成できる環境(パソコン)を用意します。

## **注 意**

 ファームウェアアップデート中に本体の電源が切れてしまわな いように十分注意してください。ファームウェアアップデート中 に電源が切れると再起動できなくなり、本体が故障する可能性が あります。

#### 1. ファイルのダウンロード

TASCAMのウェブサイト (http:/tascam.jp/) より最新のフ ァームウェアをダウンロードします。ダウンロードを行ったフ ァイルがZIP形式等の圧縮ファイルの場合は、デスクトップな どに解凍してからCD-RまたはCD-RWへの書き込みを行ってく ださい。解凍しないでエクスプローラーなど利用してCD-Rまた はCD-RWへ書き込みを行うとエラーとなる場合があります。

#### 2. アップデート用データCDの作成

ダウンロードしたファームウェア(V1.18の場合は8個の フ ァ ー ム ウ ェ ア、CD5B00118.upd、C5C00118.upd、 C5D00118.upd、C5M00118.upd、C5R00118.upd、 C5R10118.upd、C5S00118.upd、C5S10118.upd)をデ ィスクに書き込みます。CD-RまたはCD-RWディスクへの書き込 みフォーマットは、ISO9660 Level 1 (MS-DOS互換) Disc at once で行ってください。

 Windows Vista 以降では、ライティングソフトなしでもCD-R またはCD-RWへの書き込みが可能になりまた。ライティングソ フトなしでCD-RまたはCD-RWへ書き込みをする場合は、「CD/ DVDプレイヤーで使用する(マスター)」を選択して書き込みを 行うようにしてください。

## 3. ファームウェアアップデート

1) 本体の電源を入れてください。

- 2) ディスプレーに"**no disc**"が表示されていることを確認し、 本体のSEARCH << [A.CUE] ボタンとSEARCH ▶▶ [A.READY] ボタンを同時に押しながらEJECTボタンを押 します。
- 3) ディスプレーに "UPDATE IN"が表示されていることを確 認し、アップデート用データCDを挿入します。

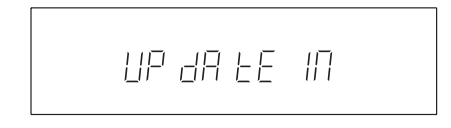

4) 本体のPITCH [MENU] つまみを押すごとに、ディスプレー に "OLD XXXX" (現在のバージョン) → "NEW XXXX" (ア ップデートするバージョン) → "SURE" → "UPDATE" と表示され、アップデートが開始されます。

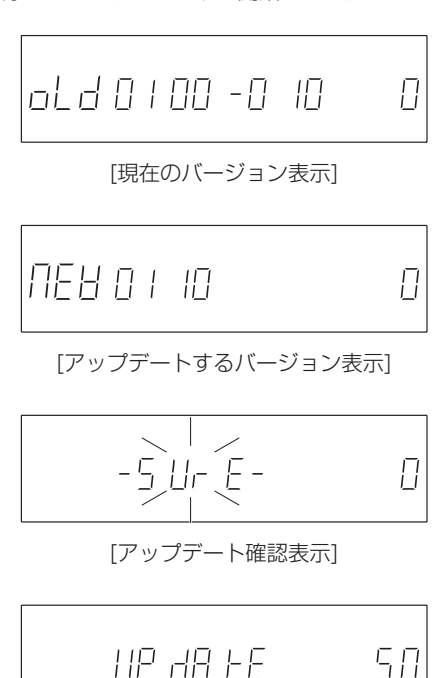

[アップデート中の表示]

5) アップデートが終了すると、ディスプレーに"COMPLETE" と表示されます。

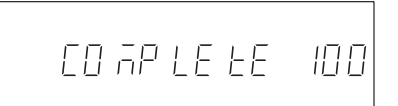

- 6) EJECTボタンを押して、アップデート用データCDを取り出 し、電源を切ってください。
- 4. ファームウェアバージョンの確認

「ファームウェアバージョンの確認」を参照してシステムのファー ムウェアバージョンが最新のファームウェアとなっていることを 確認してください。 以上で本機のアップデート作業は終了です。

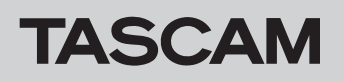

# **CD-500/500B**

## ドライブファームウェアバージョンの確認

ドライブファームウェアアップデート作業前に、お手持ちのCD-500/500Bのドライブファームウェアバージョンを確認します。

- 1. 本体の雷源を入れてください。
- **2.** ディスプレーに "no disc" が表示されていることを確認し、本 体の9ボタンとSHIFTボタンを押しながらPITCH [MENU] つ まみを押すとディスプレーにドライブのファームウェアバージ ョンが表示されます。

## ドライブファームウェアアップデート手順

何も書き込まれていないCD-RまたはCD-RWディスクと、データ CDを作成できる環境(パソコン)を用意します。

## **注 意**

 ファームウェアアップデート中に本体の電源が切れてしまわな いように十分注意してください。ファームウェアアップデート 中に電源が切れると再起動できなくなり、本体が故障する可能 性があります。

## 1. ファームのダウンロード

TASCAMのウェブサイト (http:/tascam.jp/) より最新のフ ァームウェアをダウンロードします。ダウンロードしたファイ ルがZIP形式等の圧縮ファイルの場合は、デスクトップなどに 解凍してからCD-RまたはCD-RWへの書き込みを行ってくださ い。解凍しないでエクスプローラーなど利用してCD-Rまたは CD-RWへ書き込みを行うとエラーとなる場合があります。

## 2. アップデート用データCDの作成

 ダウンロードしたファームウェアをディスクに書き込みま す。CD-RまたはCD-RWディスクの書き込みフォーマットは、 ISO9660 Level 1 (MS-DOS互換) Disc at onceで行って ください。

 Windows Vista 以降では、ライティングソフトなしでもCD-R またはCD-RWへの書き込みが可能になりまた。ライティングソ フトなしでCD-RまたはCD-RWへ書き込みをする場合は、「CD/ DVDプレイヤーで使用する(マスター)」を選択して書き込みを 行うようにしてください。

## 3. ファームウェアアップデート

1) 本体の電源を入れてください。

2) ディスプレーに "no disc" が表示されていることを確認 し、本体のSTOPボタンとCALLボタンを同時に押しながら EJECTボタンを押します。

 アップデート対象のドライブの場合、ディスプレーに"**DRV UPDATE**"が表示されます。

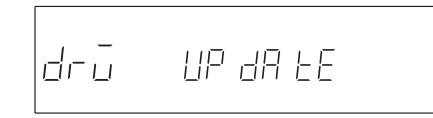

## **メ モ**

 アップデート対象外のドライブの場合は"**DRV UPDATE**" は表示されません。以下のアップデート作業は不要です。

3) ディスプレーに "DRV UPDATE"が表示されていることを 確認し、ドライブファームアップデート用データCDを挿入 します。

 データのロードが終了するとディスクが排出されますので、

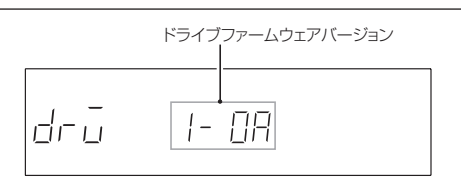

 ここで表示されるドライブのファームウェアバージョンが 「3.0D / 3.2D」の場合はアップデートの必要はありません。

ディスクを取り出してください。

4) 本体のPITCH [MENU] つまみを押すごとに、ディスプレー に "OLD XXXX"(現在のバージョン) → "NEW XXXX"(ア ップデートするバージョン) → "SURE" → "UPDATE" と 表示され、アップデートが開始されます

$$
\mathsf{ol} \ \mathsf{d} \quad \mathsf{l} \text{-} \mathsf{B} \mathsf{R}
$$

[現在のドライブファームウェアバージョン表示]

NE B E - OC

[アップデートするドライブファームウェアバージョン表示]

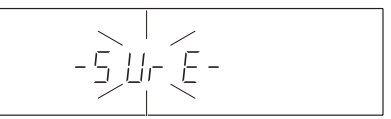

[アップデート確認表示]

HP AR EF

[アップデート中の表示]

 アップデートが終了するまで、約40秒かかります。

5) アップデートが終了すると、ディスプレーに"**COMPLETE**" と表示されますので、電源を切ってください。

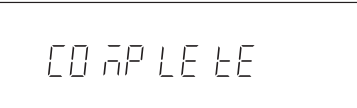

4. ドライブファームウェアのバージョン確認

「ドライブファームウェアバージョンの確認」を参照して、ドライ ブのファームウェアバージョンが最新のファームウェアとなって いることを確認してください。 以上でドライブのアップデート作業は終了です。